# facebook.

# **فيس بوك رشح ميرس لكيفية استخدام هذه الشبكة االجتماعية**

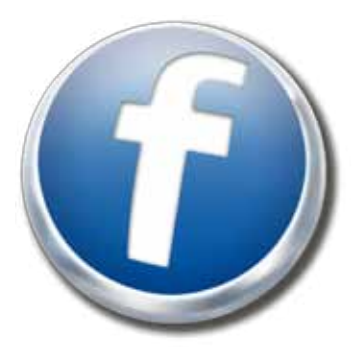

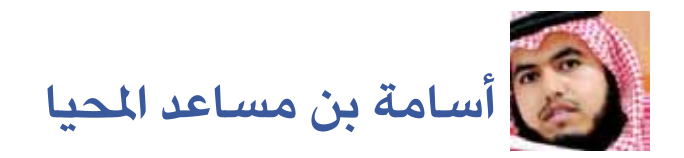

**النسخة األولية**

# **فيس بوك .. التحول للعربية أوال ..**

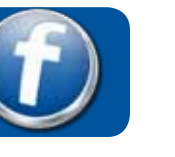

#### في حالة ظهرت لك النسخة العربية للموقع .. مباشرة تجاوز هذه الصفحة

www.facebook.com

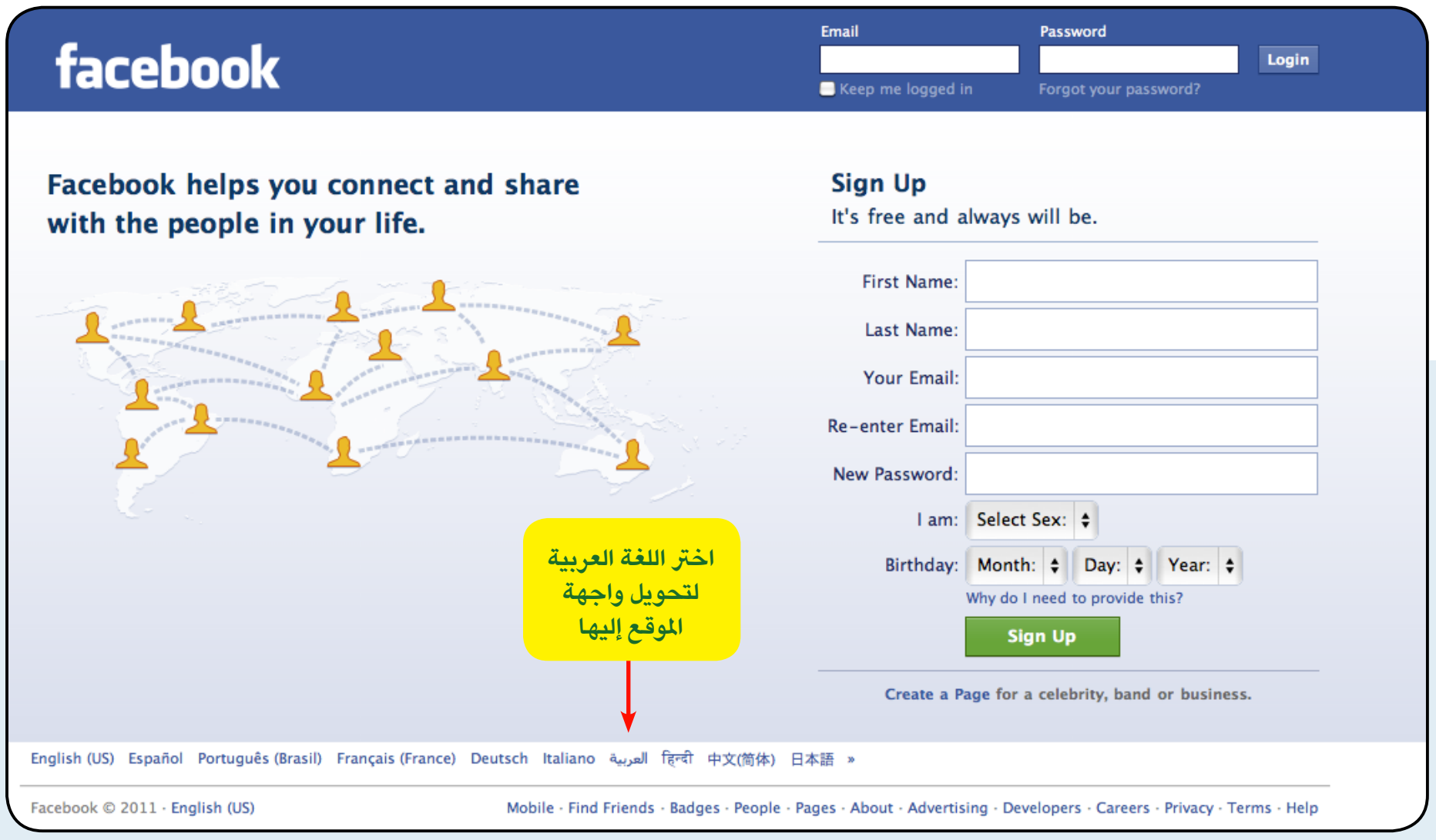

#### facebook **2**

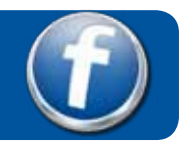

## **فيس بوك .. التسجيل ..**

**1 2** اكمل تعبئة البيانات ، ببيانات صحيحة وإيميل صحيح .. لكي تصل إىل أصدقائك ويصلوا هم إليك

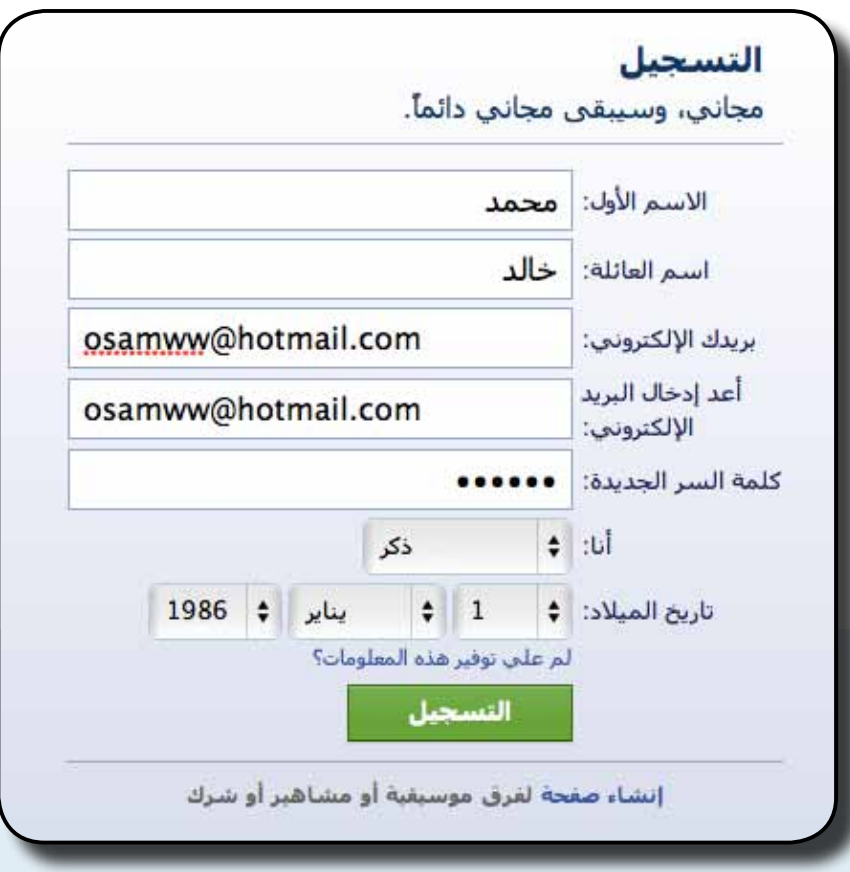

**3**

facebook

#### ادخل رموز التحقق

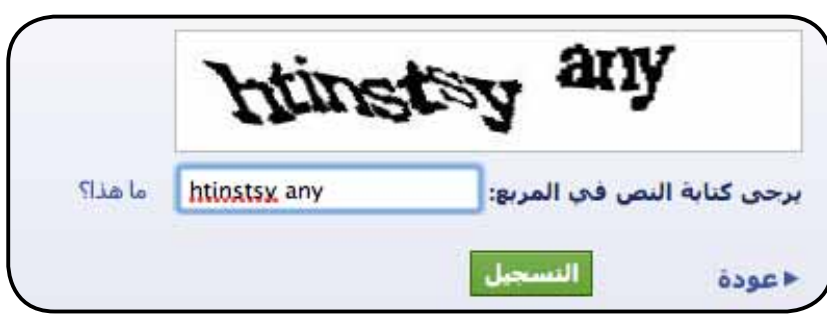

**3** سيعرض عليك طرق متعددة لالرتباط باألصدقاء .. وذلك بالدخول إىل ايميلك وجلب عناوين االصدقاء منه اختر ما يناسبك منها ، أو تجاوزها واعتمد على البحث اليدوي لألصدقاء

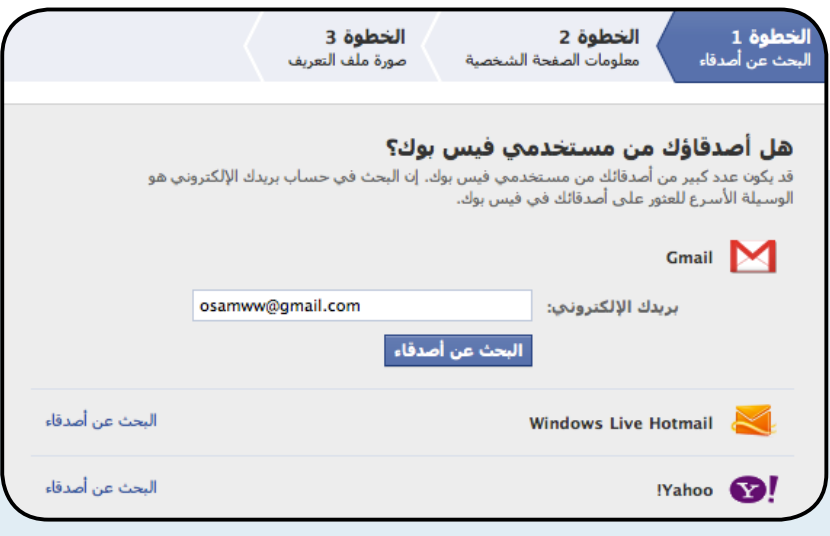

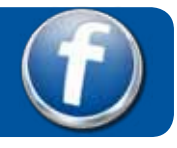

## **فيس بوك .. إكمال التسجيل ..**

**4 6** اكتب بعض املعلومات عنك ، لكي يقوم املوقع بإيجاد أصدقاء ترتبط معهم يف املدرسة والجامعة والعمل

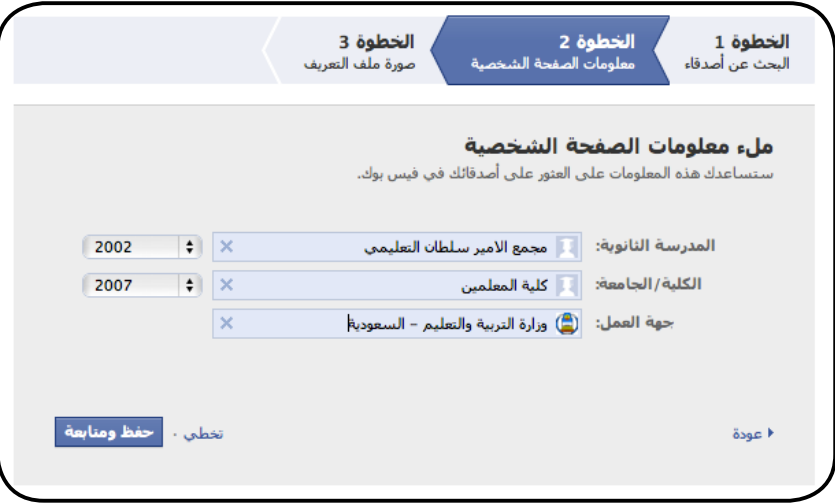

**5** ضع صورتك الشخصية بالطريقة املناسبة لك

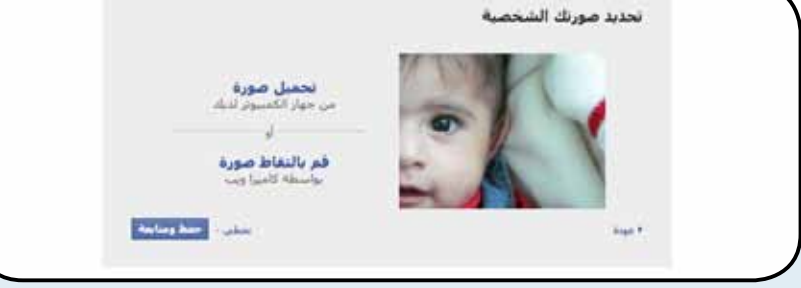

**4**

اذهب إىل بريدك االليكرتوني ، ستجد رسالة خاصة بتفعيل حسابك لدى فيس بوك

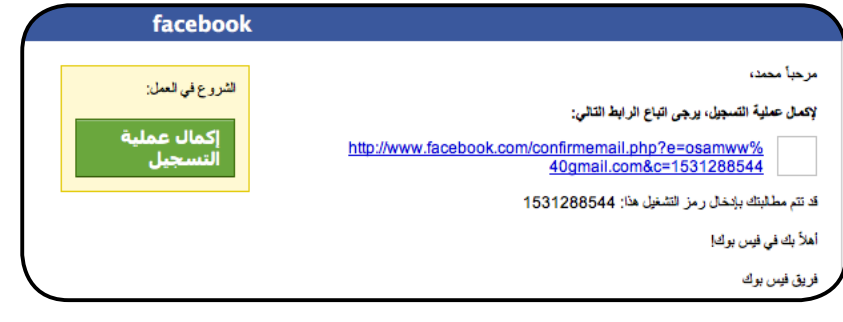

**7** تم الآن الانتهاء من التسجيل وسوف يفتح لك صفحتك الخاصة بك في فيس بوك .. انطلق

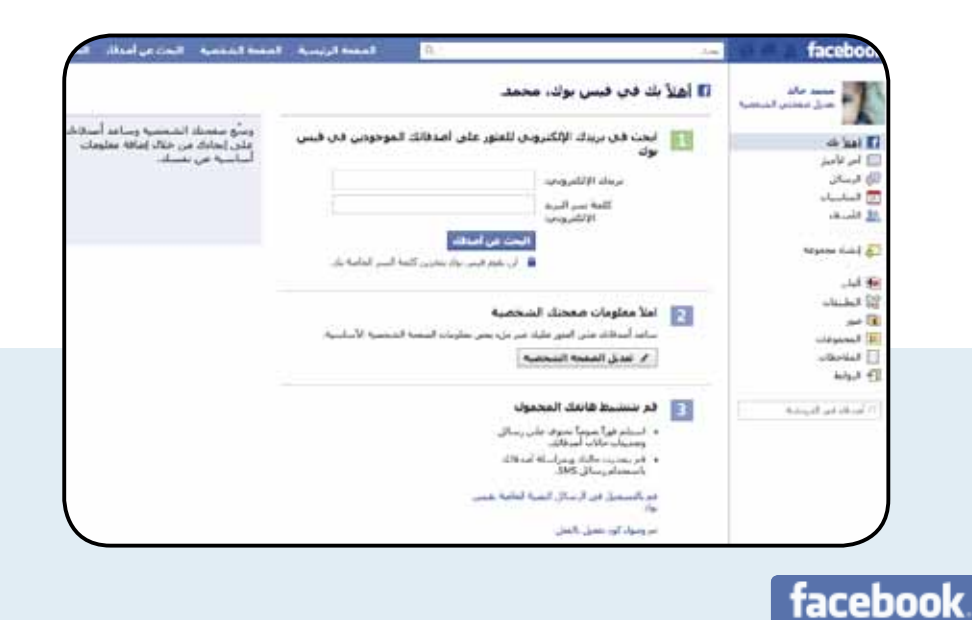

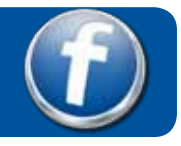

 **بصورة عامة .. صفحتك الرئيسية**

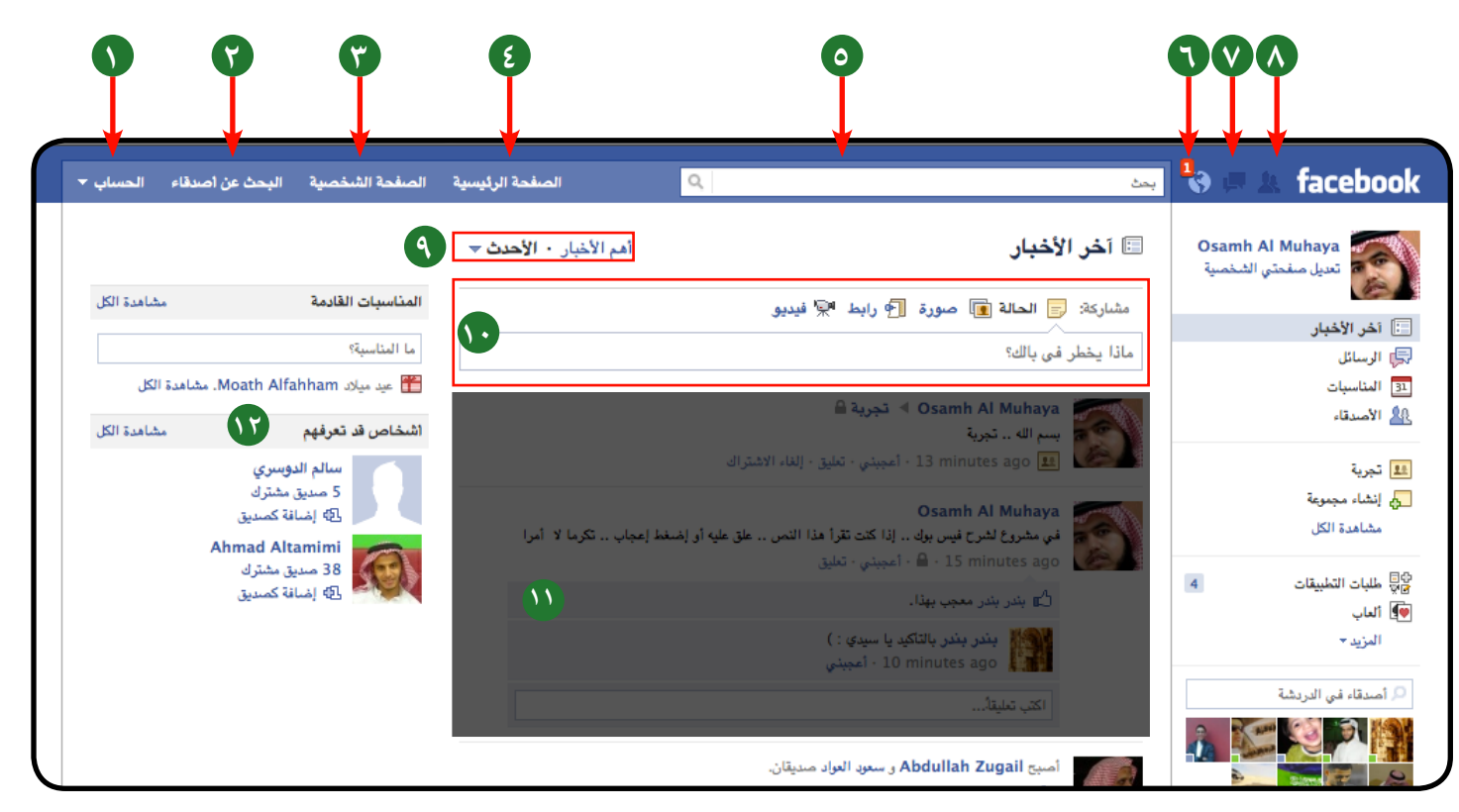

#### **1 الحساب :** هنا اعدادات الحساب

- **2 البحث عن االصدقاء :** سيعرض عليك عددا من الطرق للبحث والتعرف عىل أصدقاء جدد
	- **3 الصفحة الشخصية :** سيعرض هنا كل ما كتبته أو تشاركت به أنت فقط .
		- **4 الصفحة الرئيسية :** هنا ما تتشارك به أنت وأصدقاؤك جميعا.
		- **5 البحث :** هنا البحث الرسيع عن االصدقاء والصفحات وااليميالت وكل يشء.
- **6 التنبيهات :** هنا يتم تنبيهك يف حال وجود أي يشء يخصك من موافقة وتعليق واعجاب.
- **7 الرسائل الخاصة :** سيتم تبيهك يف حال ورود رسائل خاصة لك.
- **8 املوافقة :** سيتم هنا اخبارك يف حال وجود طلبات صداقة موجهة إليك.
	- **9 أهم األخبار :** تستطيع هنا فلرتة األشياء املعروضة لديك .
- **10 صندوق النرش :** من هنا ستتمكن من نرش أي يش نصوص ،صور ، فيديو .
	- **11 هنا تعرض آخر األخبار**
	- **12 قد تعرفهم :** سيعرض عليك أشخاصا من املحتمل أن تكون تعرفهم .

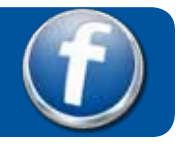

**هناك صفحتان لكل شخص ..**

#### صفحة الملف الشخصى وفيها كل المعلومات المتعلقة بك ، الإهتمامات ، الهوايات ، ... الخ ومن خاللها يستطيع الناس التعرف عليك محمد خالد ■ عمل في وزارة التربية والتعليم – السعودية ➡ درس في كلية المعلمين ⊞ ولد في 01 يناير، 1986 ● إضافة مدينتك الحالية ♦ إضافة بلدتك ♦ تعديل الصفحة الشخصية التعليم والعمل ✔ تعديل وزارة التربية والتعليم – السعودية جهات العمل كلية المعلمين الكلية صف سنة 2007 مجمع الامير سلطان التعليمي المدرسة صف سنة 2002 الثانوية ✔ تعديل فنون وترفيه مشاركة اهتماماتك 向 屾 月 Ħ L اضافة العاب إضافة أفلام إضافة كتب إضافة موسيقى إضافة برامج

#### صفحة الحائط وهنا يتم عرض آخر األخبار والنصوص والصور و.. و.. الخ التي تشاركت مع الأصدقاء فيها

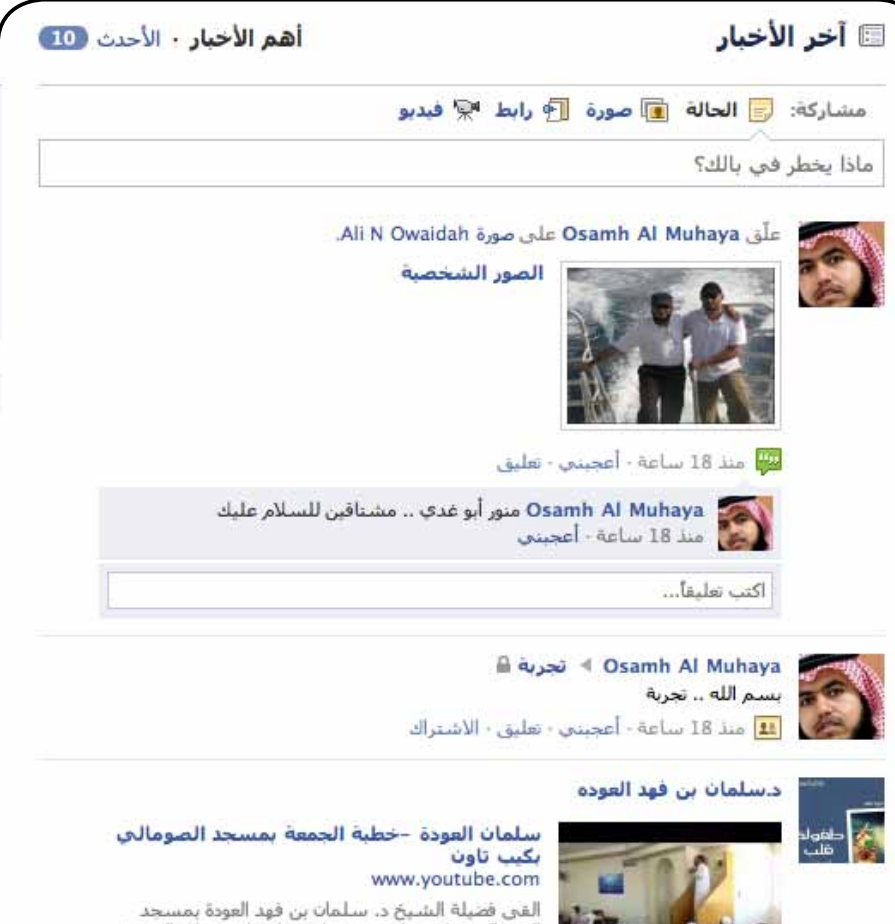

٦

تلفزيونية

**كيف تتقدم بطلب الصداقة .. وكيف تتم ..**

سيقوم حساب محمد خالد بطلب الصداقة من حساب أسامة املحيا يف 3 خطوات

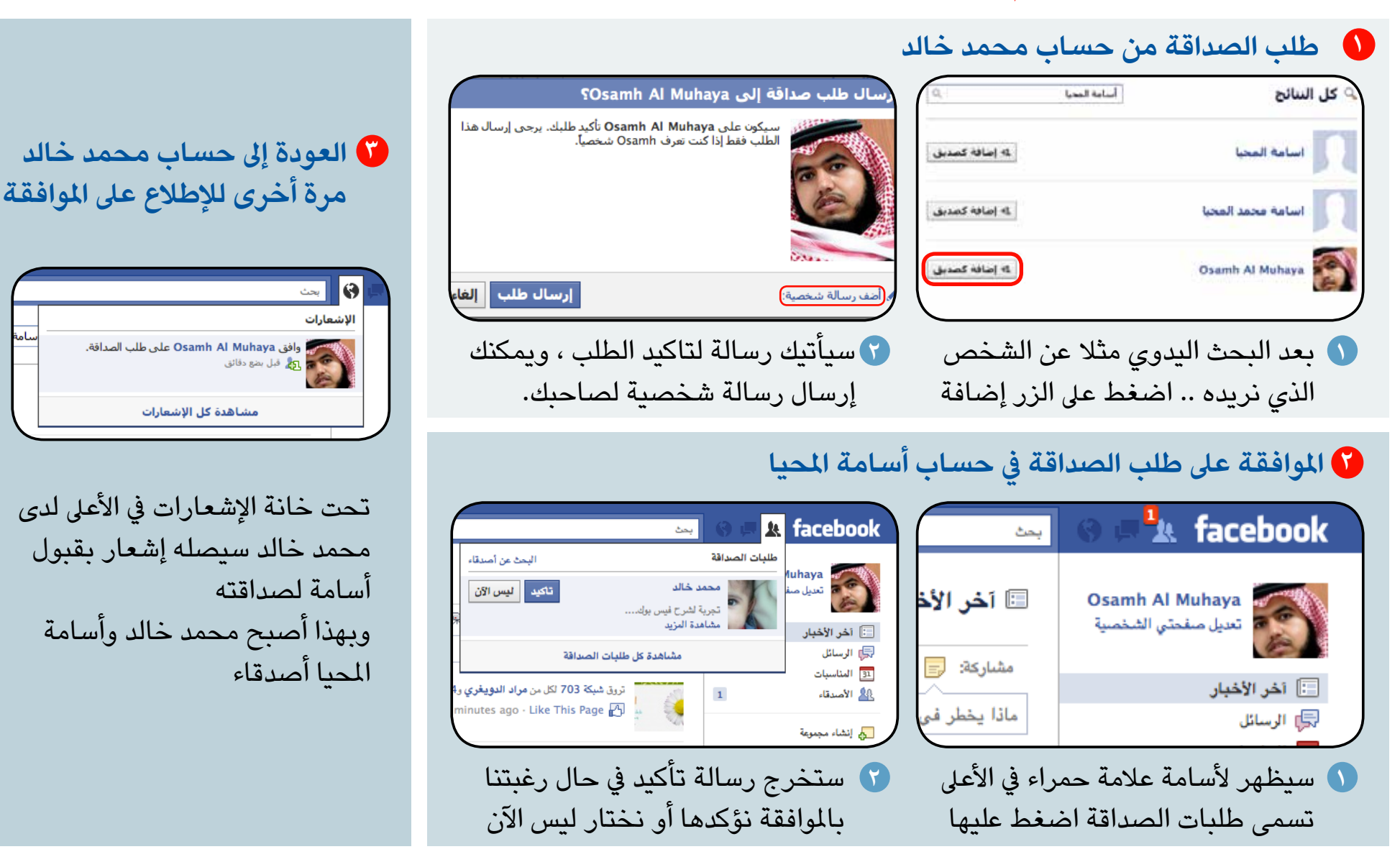

**7**

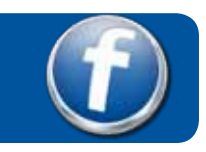

### **البحث عن الصداقات ..**

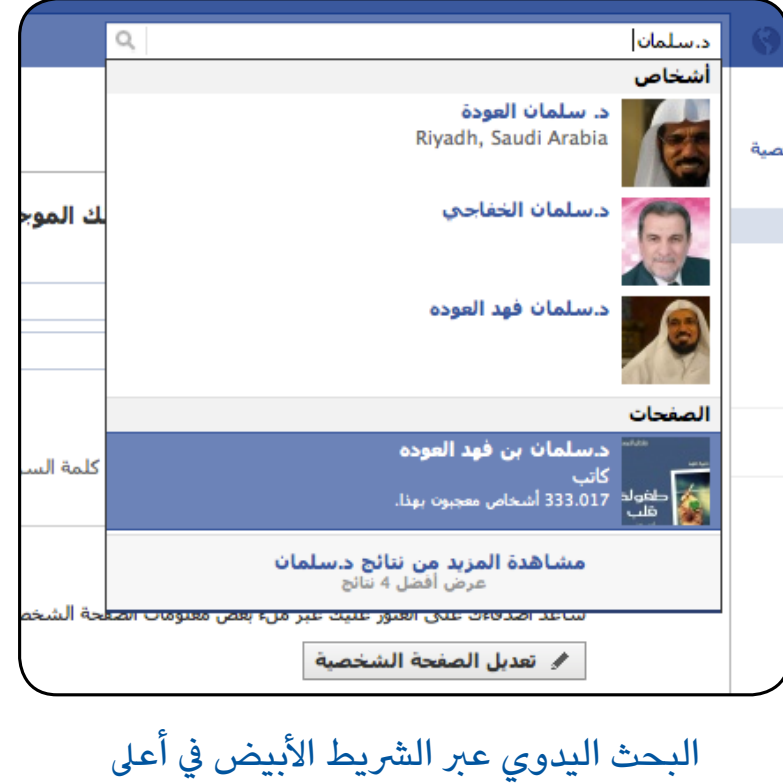

الصفحة يمكنك البحث بواسطة االسم أو االيميل

مشاهدة الكل صفحات موصى بها ضع بصمنك 1.116.467 like this. لأء أعجبني Ahmad Al-Shugairi 407.736 like this. ل∕ء أعجبني

يمكنك االستفادة من المقترحات التي يعرضها لك فيس بوك عن أصدقاء أو صفحات محتملة ومن ثم تقديم

طلب الصداقة. وبعد الضغط عىل مشاهدة الكل .. سوف يعرض عليك قوائم جديدة كما يف االسفل

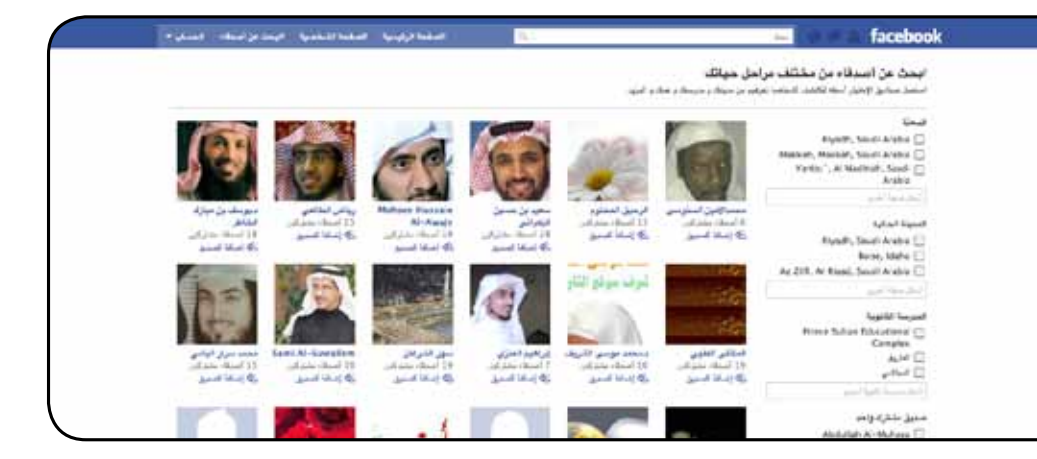

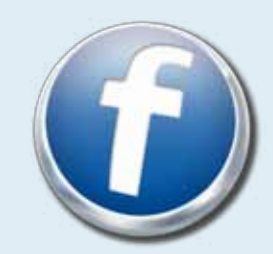

هناك نوعان مهمان من الصفحات في فيس بوك .. الأولى تحت مسمى «أشخاص» وهي صفحة شخصية خاصة بالأشخاص العاديين مثلا الثانية : تحتى مسمى «صفحات» وهي صفحة تكون خاصة بالمشاهير أو المجموعات أو المؤسسات أو .... وتتميز أنها قادرة على استيعاب أناس بأعداد أكبر من صفحات الأشخاص .

**8**

#### **كيف أربط حسابي مع حسابات العائلة واألصدقاء**  $\bm{f})$

يمكنك ربط حسابك مع حساب أفراد العائلة ، أو مجموعات أصدقاء تحددها أنت ، والتي ستكون بمثابة املجموعة الخاصة .. وكذالك ستعرض عىل زوار صفحتك أسماء هذه املجموعات التي حددتها ) يمكنك السماح باظهارها أو إخفائها عن صفحتك الرئيسية من اعدادات الخصوصية (

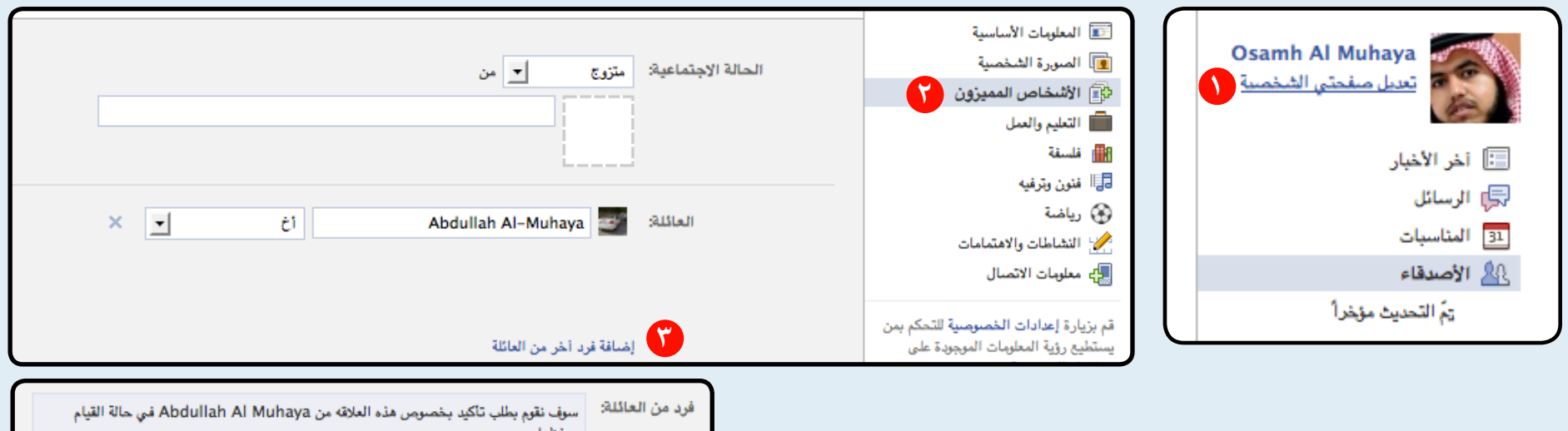

سيقوم فيس بوك بطلب تأكيد هذه العالقة من الشخص الذي حددت معه نوعها قبل اعتمادها

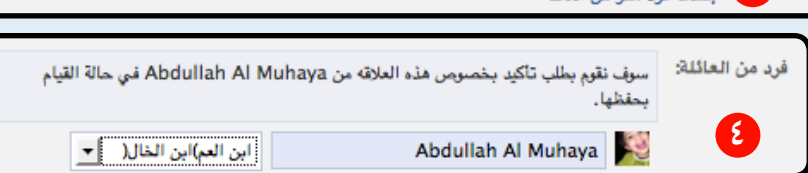

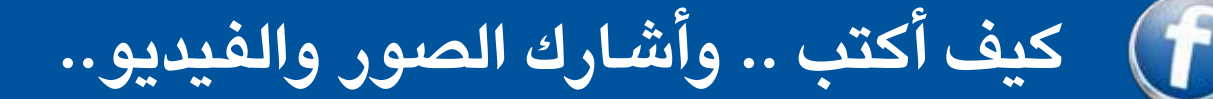

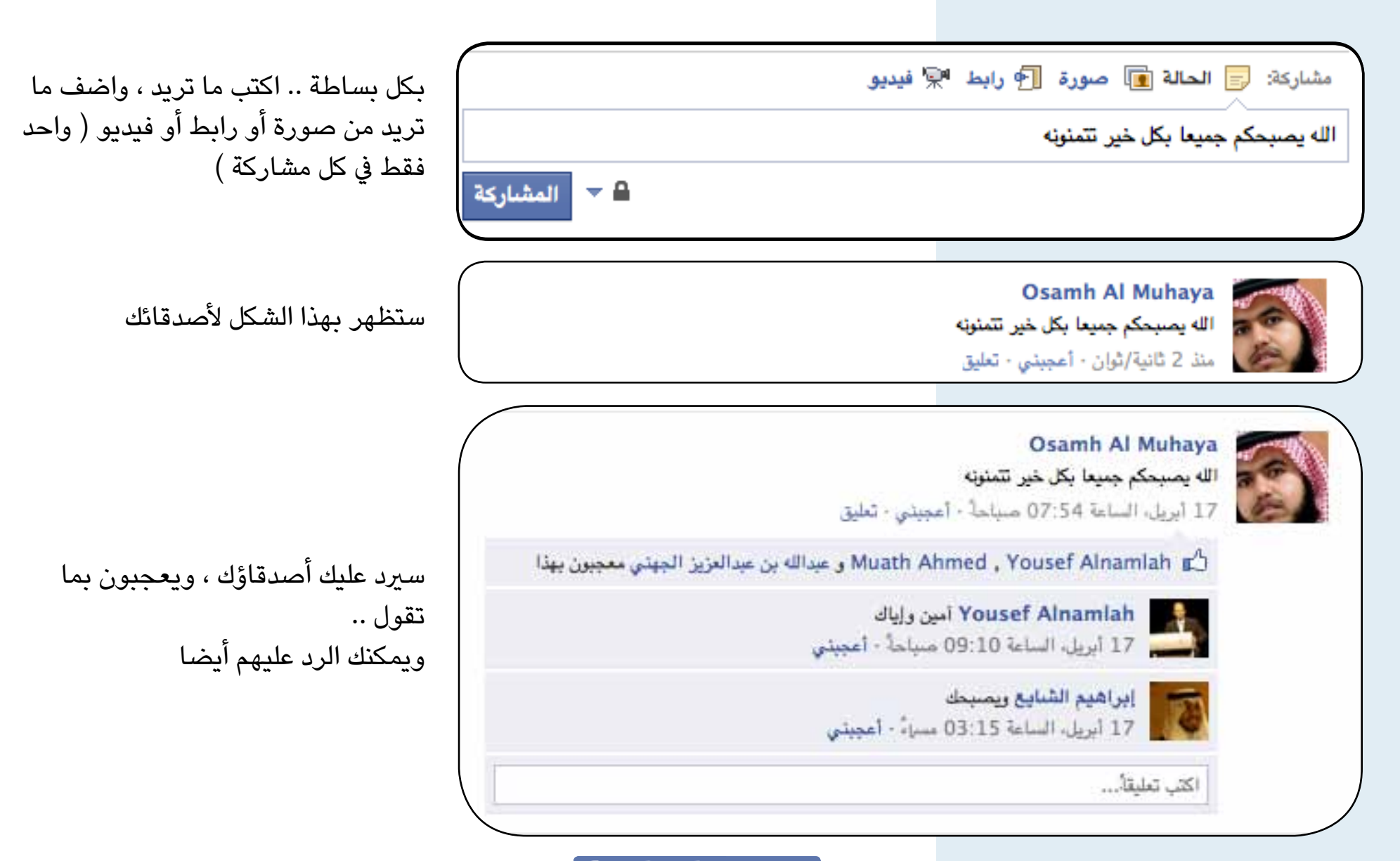

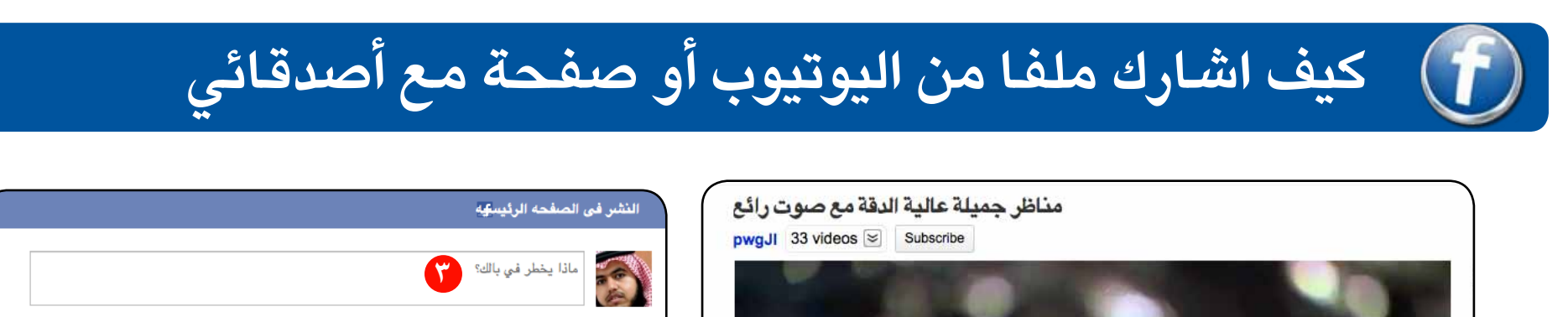

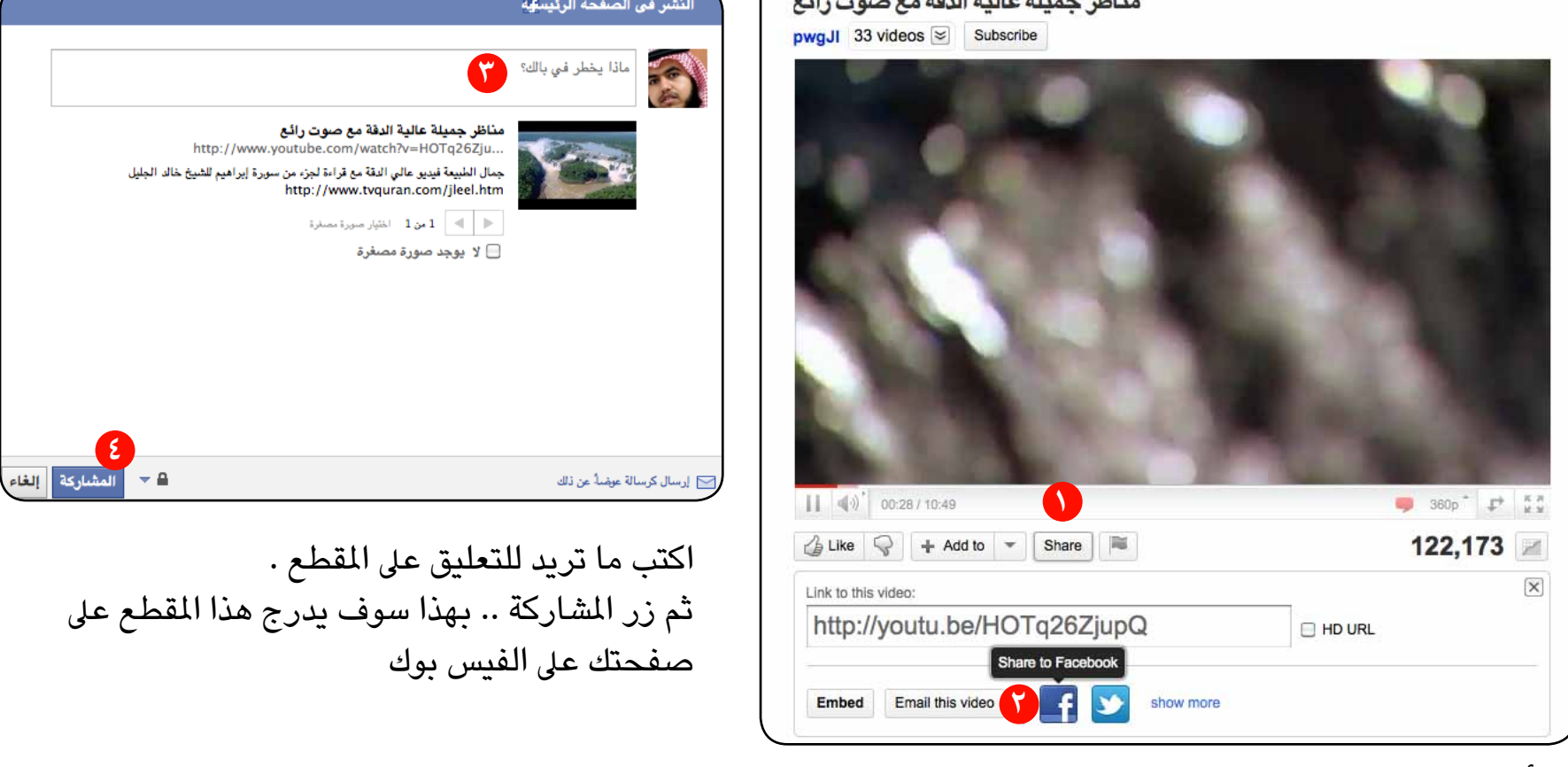

أسفل املقطع اضغط الزر Share ثم اخرت الزر فيس بوك

بالنسبة للمواقع الأخرى .. استخدم نفس الفكرة والطريقة . ستجد في بعض المواقع مثل هذا الزر | f Share وذلك ملشاركة هذ الصفحة مع أصدقائك facebook. **11**

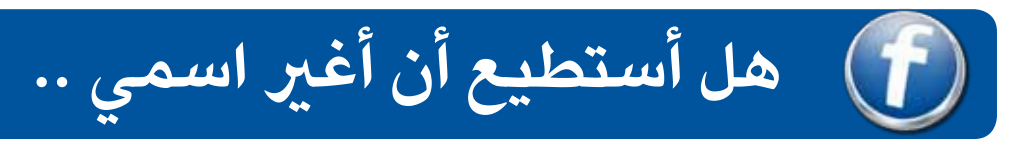

قد يضطر البعض لتغيير اسمه ، لرغبته التحول إلى الاسم الصريح ، أو تغيير الاسم من الانجليزية للعربية والعكس .. هنا الخطوات .. لكن ضع في الاعتبار أن التغيير لن يتم حتى يراجعه مشرفو فيس بوك ، ويتم التغيير بعد ٢٤ ساعة

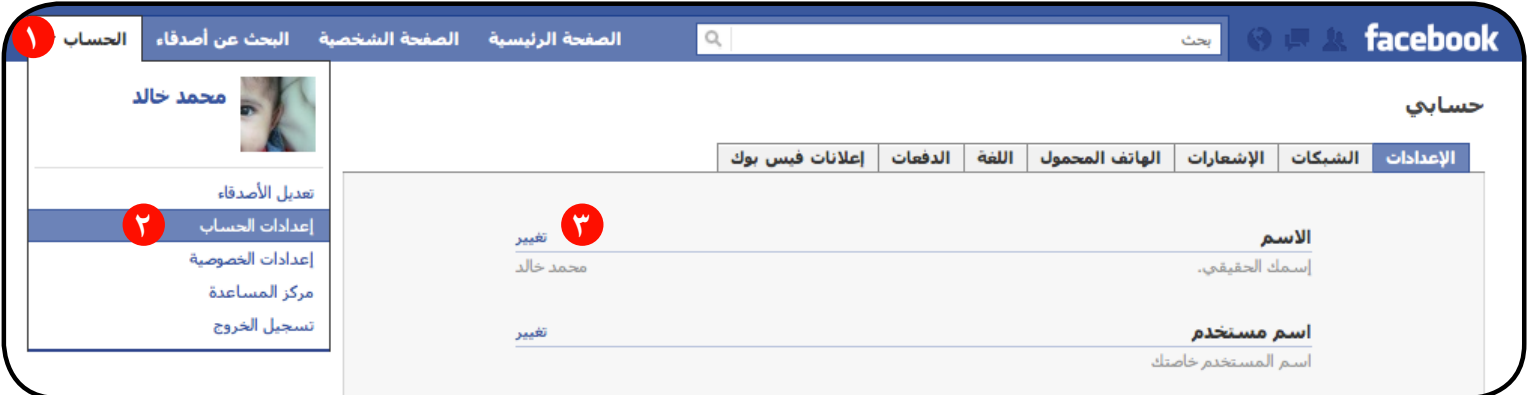

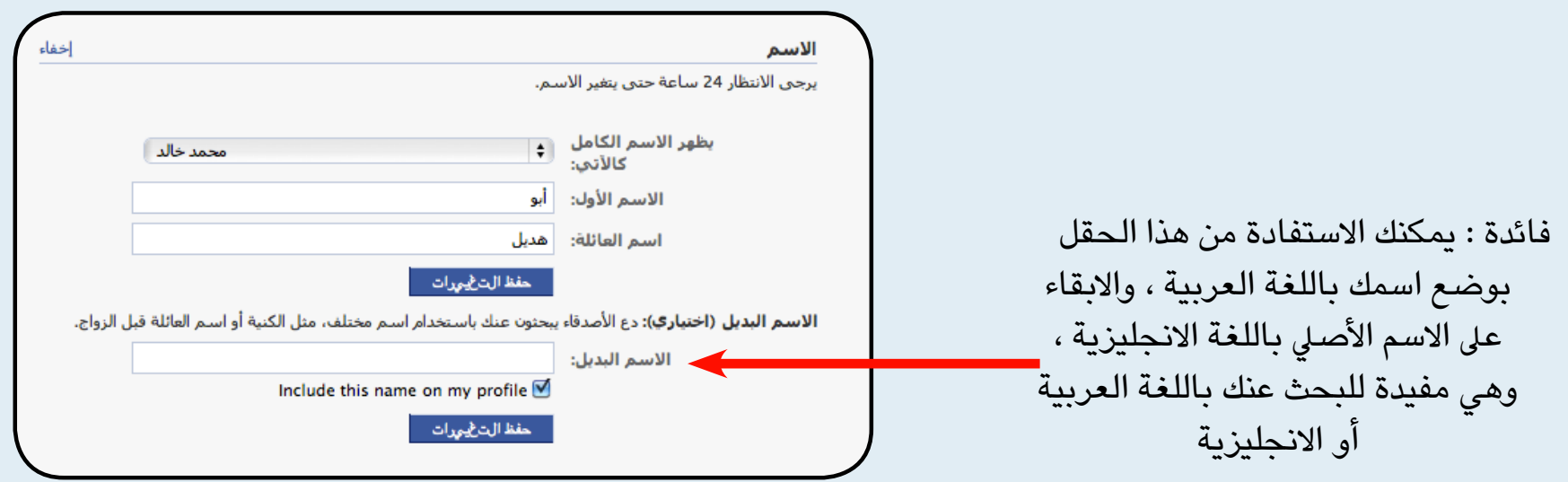

**كيف أغري تاريخ امليالد واملعلومات الشخصية ..**

بجانب صورتك في الأعلى .. اضغط عىل تعديل صفحتي الشخصية

يمكنك هنا تعديل بياناتك .. ومنها تاريخ امليالد .. ويمكنك التحكم يف إظهار تاريخ ميالدك للآخرين أو إخفائه

وأيضا من القائمة اليمنى يمكنك تعديل كثري من الخواص

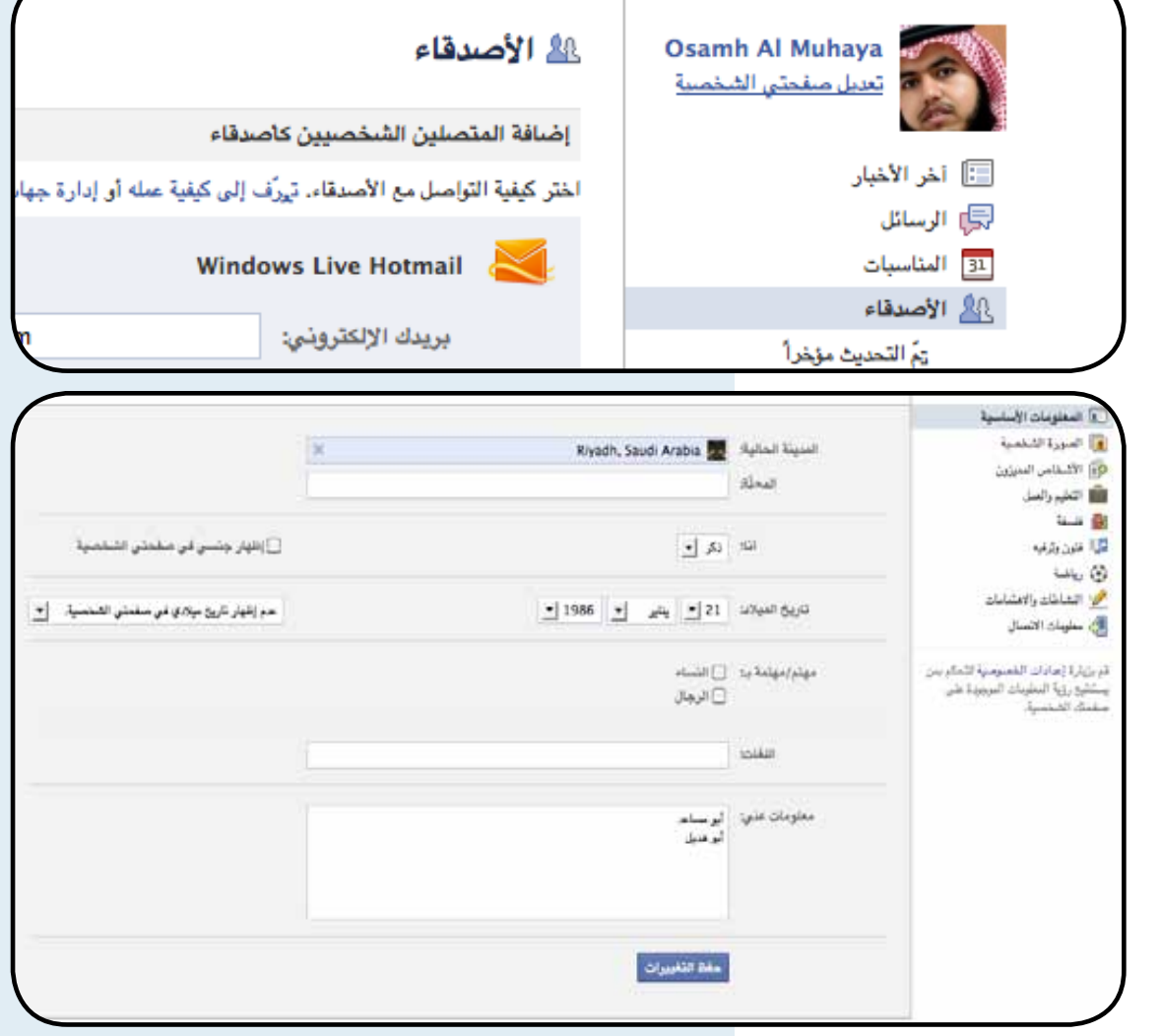

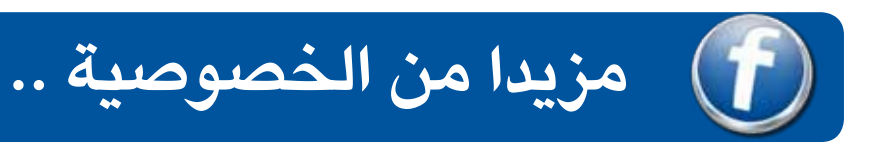

قد يرغب البعض بمزيد من الخصوصية يف مشاركة بعض النصوص والصور و غريه ، لكنه يريدها مع بعض الناس دون غريهم .. فكيف ؟؟

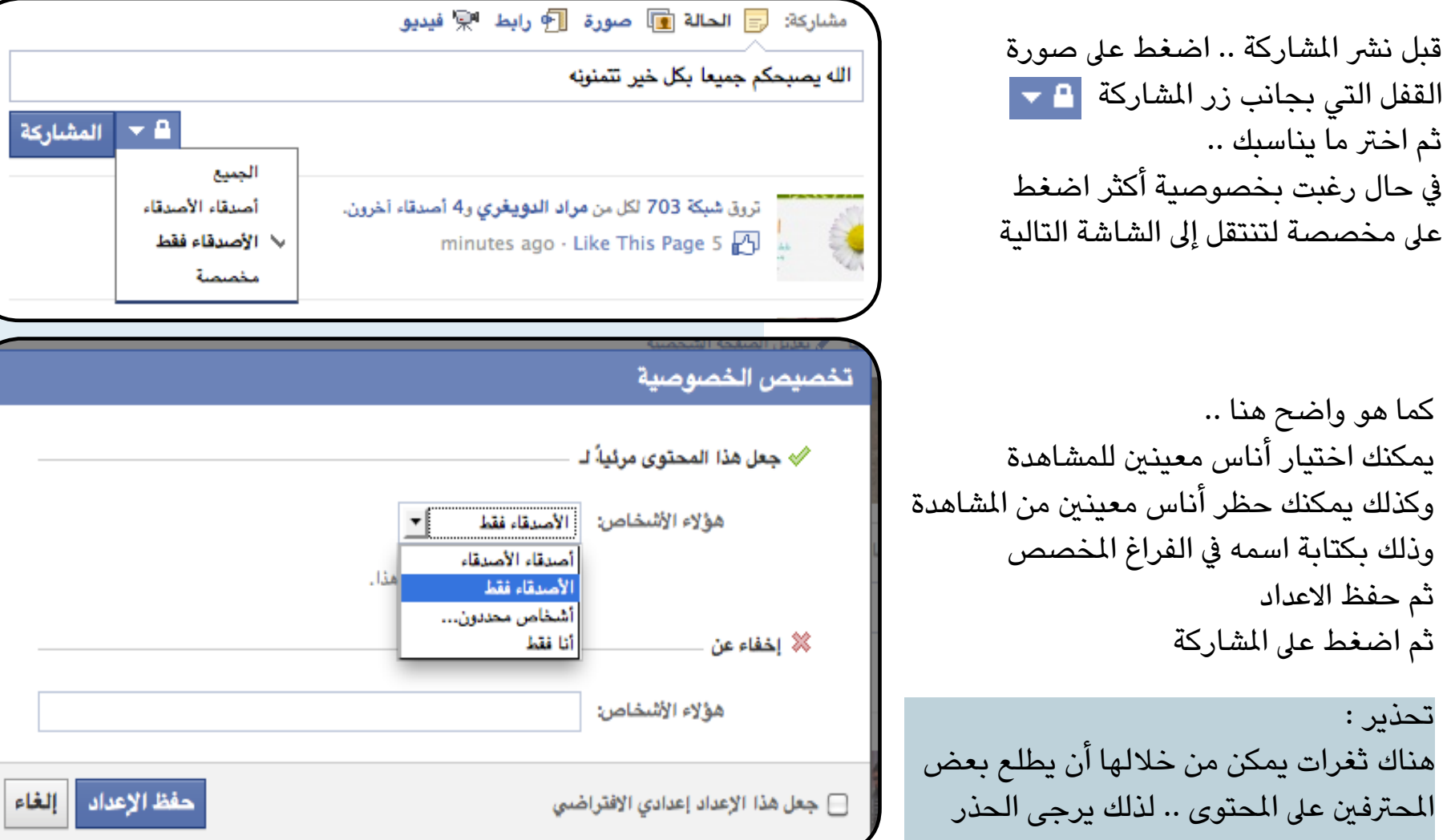

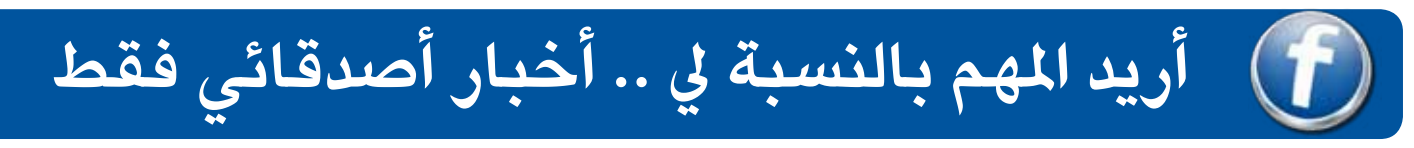

يشتكي كثري من رواد الفيس بوك من قلة التفاعل بينهم ،، والسبب يعود لكثرة األصدقاء والصفحات التي اشرتكوا فيها .. مما يعني كثرة املحتوى الذي سيفقدك التواصل مع أحبابك .. الحل هنا أولا : إنشاء مجموعة ( أو مجموعات ) تفرز فيها أصدقائك وزملاء العمل و.. و ... كيف ؟؟

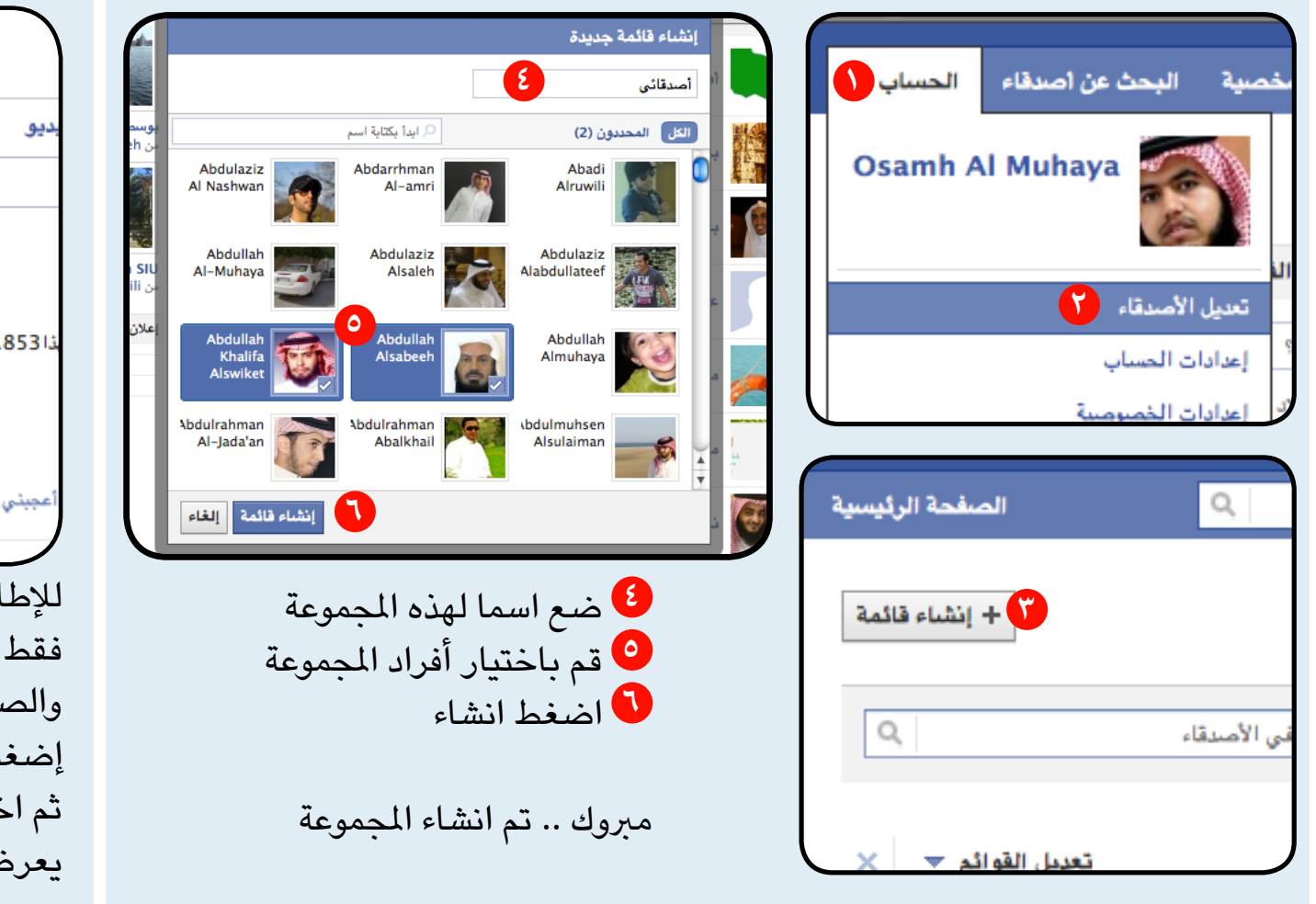

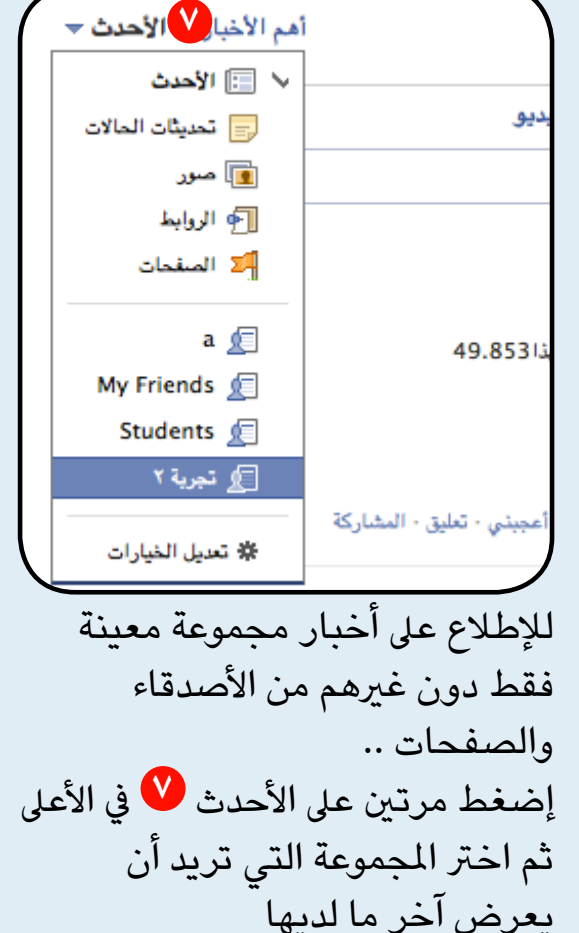

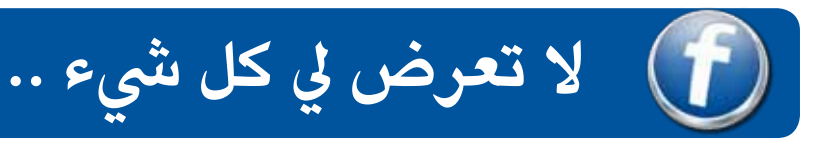

قد ينزعج البعض مما يكتبه بعض الأصدقاء أو الصفحات ، وأعنى كثرة المحتوى مثلا ،، يمكنك حجب املحتويات التي تأتيك ، دون إلغاء الصداقة ،، وهي مفيدة يف أحايني .. إذ ترغب االنضمام لصفحة رغبة في دعمك لقضيتها مثلا .. ولكن لا يهمك كثيرا مما تنشره الصفحة

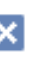

عند تمرير الماوس على المنشور -املشاركة- ستظهر عالمة

)11) معجبون بهذا.

بوعبدالله يتحدث عن علاقته الأخوية مع أبنائه hour عبر BlackBerry: • أعجبنى • تعليق

التعليقات الـ 9

يمكنك إخفاء هذا املنشور فقط أو إخفاء كل ما يقوله هذا الصديق مع بقاء هذه الصداقة أو اإلعجاب

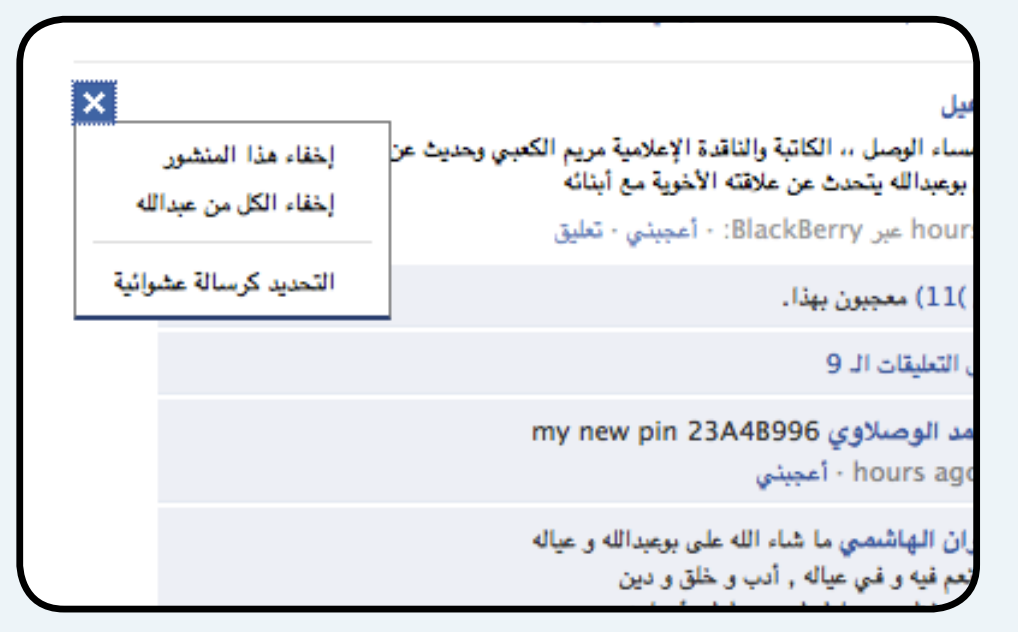

ساء الوصل ،، الكاتبة والثاقدة الإعلامية مريم الكعبي وحديث عن الإعلام وتتاول الجمهور

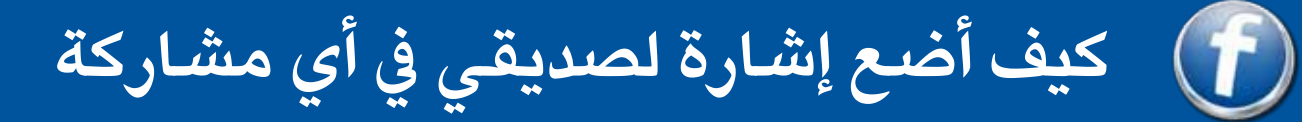

وضعت الإشارة لكي تخبر صديقك أن هذه المشاركة ( نص، صورة، فيديو ) لها علاقة وارتباط بها ، أو أنه موجود بها ، أو تريد رأيه فيها وسوف يخربه فيس بوك بها ، ويخرب أصدقائه عنها . لذلك من الضروري أن لا نتوسع في وضع الاشارات لأنها حتما ستكون مؤذية.

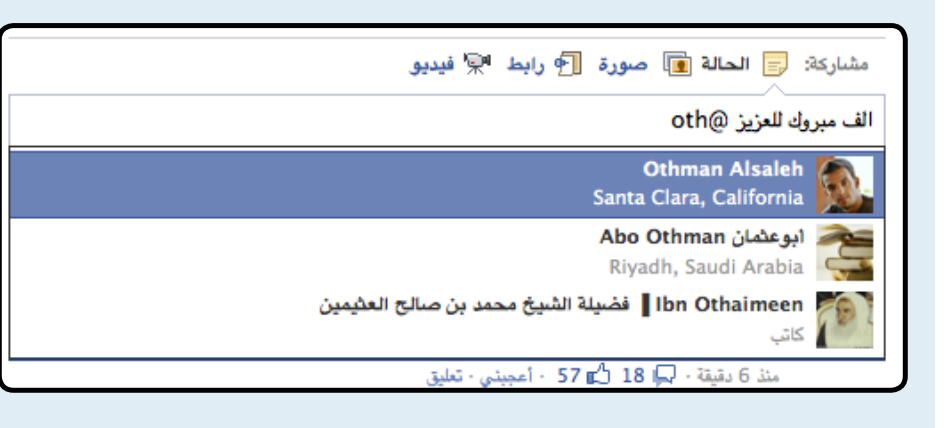

عند كتابة النص ضع @ ثم اسم صديقك وسوف يعطيك فيس بوك عدد من الخريات لكي يسهل عليك

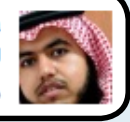

Osamh Al Muhaya

الف مبروك للعزيز بمناسبة الانتقال للبيت الجديد Othman Alsaleh ■ منذ 2 ثوان - ● - أعجبني - تعليق

ستجد اإلشارة بهذا الشكل ) رابط ( وسريسل له وألصدقاءه تنبيها بهذه اإلشارة

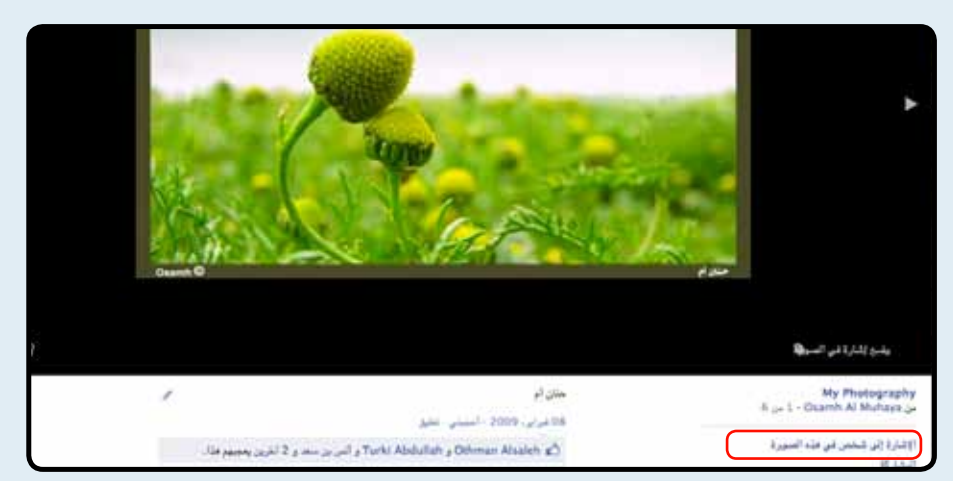

بالنسبة للصور .. بعد فتح الصورة ستجد يف االسفل عبارة االشارة لشخص يف هذه الصورة .. اضغط عليها

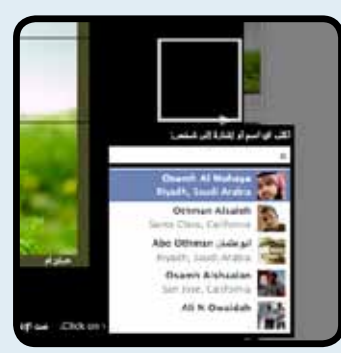

ثم ارسم مكان تواجد هذا الشخص يف الصورة .. واخرت اسمه من القائمة

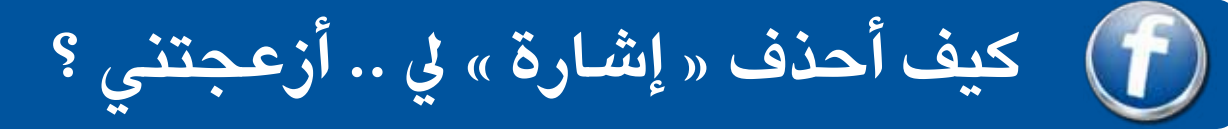

يف حال وجدت إشارة لك يف صورة أو فيديو .. وترى أنها ال تخصك .. أو تريد االنسحاب من هذه اإلشارة بمعنى آخر

> افتح الصورة التي تريد إلغاء اإلشارة التي تمت فيها إليك

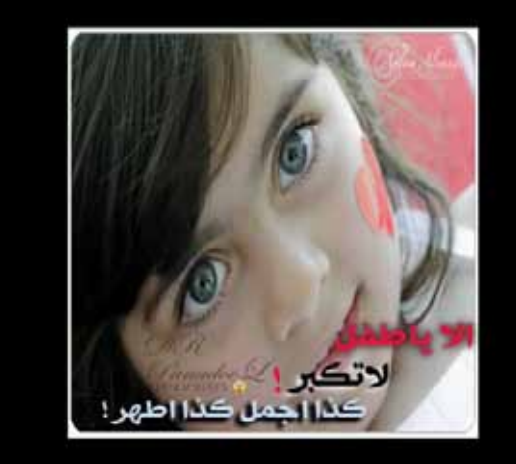

ستجد أسماء الأشخاص الذين تمت اإلشارة إليهم يف هذه الصورة

مَن مَتَد السورة: Osamh Khaled، حمالة التورق Muaath Awad Fadi Almawla لمسورة، فهد القهد لمسورة، على العثيق لمسورة، أبو مهلد المجري لمسورة، الالمعنى عسوري لمسورة، سليمان التمله، Fahad Abdulrahman، عبدالله العميمي إسورة، Waleed Smith، عبدالمجهد البحمشي كصوري محز القهر لصوري مسالح الموشائي، هالا محط لصوري شعبولا الهلالي لإصوري اير مصد العريش )سور(، Osamh Al Muhaya (مسور - إزالة الإشاركال معويدي الوزان )سور(، June) Omar Al-wazzan June( Fahad Turki 30 يناير - أمييتي : تطيل

Osamh Khale)، عبدالله الذويخ )صور (، Almawla اصور(، على العتيق )صور(، أبو مهند الحجري )صور(، الال Fahad Abdulrahm، عبدالله العصبيمي )صور(، mith معتز الفهد )صور(، صالح الحوشاني، خالد محمد )صور(، لصور(، Osamh Al Muhaya (صور - إزالة الإشارة(، . بور(، Omar Al-wazzan (صور)

ابحث عن اسمك .. ستجد بعده إزالة اإلشارة .. اضغطها .. بهذا تم إلغاء اإلشارة

# **أتعرض لكثري من االزعاج باإلشارة إيل .. ما الحل ؟**

ستتعرض -وخصوصا المشاهير- إلى الاستخدام الخاطئ لعملية الإشارة إليك في الصور .. التي أوجدت لي يشير إليك أصحابك في حال تواجد صورة لديهم تخصك .. لكن السلوك الحالي هو الاشارة إلى الجميع ولو أن الصورة لا تخصهم . في الحقيقة لا يمكن إيقاف هذه الميزة .. لكن هناك إعداد يتيح حجب هذه الإشارات عن مشاركتها على األصدقاء وإنما تعرض عليك أنت فقط .. ومن ثم تستطيع حذف هذه االشارة

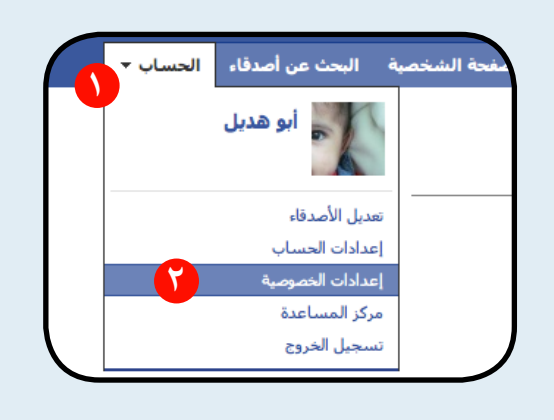

تنبيه : يف حال سمحت لألصدقاء برؤية اإلشارة التي ستتم إليك .. فإن جميعهم سيعلم عن هذه اإلشارة . فإن كنت تواجه مضايقة في هذه الإشارات إليك .. اقرتح عليك هذا االعداد بشدة

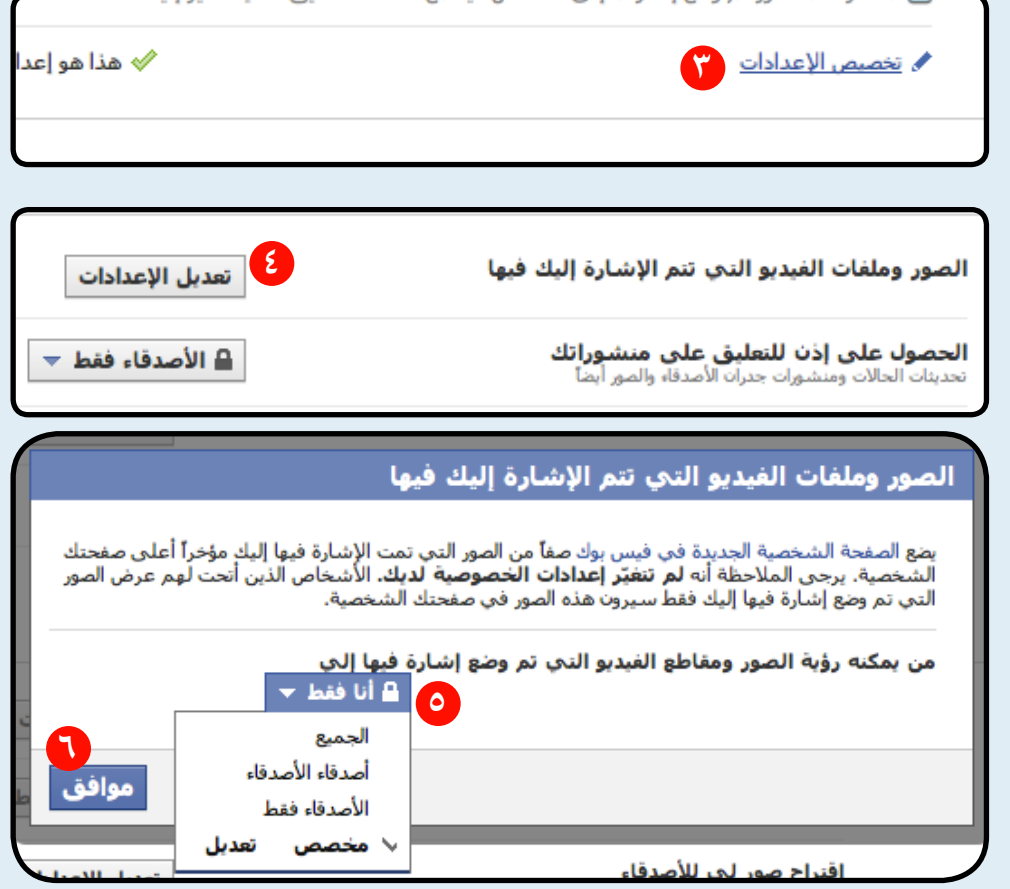

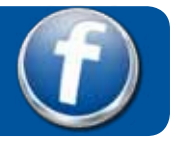

**ما الفرق بني الزر »أعجبني« و »إضافة كصديق«**

د.سلمان بن فهد العوده ال<sup>س</sup>اعطف

Riyadh, Saudi Arabia · كاتب

**الزر أعجبني خاص بالصفحات االجتماعية الخاصة باملشاهري والرشكات والجمعيات والحمالت الدعائية**

**من مميزات هذا النوع :**

- ال تحتاج إىل موافقة الطرف اآلخر.
- يقبل اإلعجاب من أعداد كبرية جدا.
- يمكنك اإلطالع عىل محتويات الصفحة بدون االعجاب بها.
	- يعترب الزر اعجبني أحيانا بمثابة التأييد والتصويت لبعض القضايا التي تطرح وخصوصا في الحملات.

خالد علي المطرفي . 4 اضافة كصديق

**الزر »إضافة كصديق« خاص بالناس العاديني الذين لهم نطاق صداقة محدود ومدى شهرة معني**

**من مميزات هذا النوع من الصفحات :**

- يحتاج إىل موافقة الطرف الثاني لكي تتم الصداقة.
	- له حد معني من الصداقات التي يقبلها.
	- يستطيع صاحبها أن يخفي محتوياتها عن غري األصدقاء.

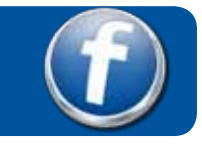

# **خالصة تجربة**

- **-1 ال يوجد خصوصية كاملة يف فيس بوك لذلك يتساهل الناس يف نرش الصور والردود الخاصة جدا التي يتوقعون أن اآلخرين ال يرونها . »احذر«**
- **-2 يتمادى البعض يف العالقات داخل فيس بوك الذي يحتوي كثري من املنتحلني لشخصيات مشهورة أو إنشاء عضويات مزورة ، بما يوقع البعض يف قضايا البتزازهم والدخول يف خصوصياتهم.**
- **-3 انتحال الشخصيات أمر سهل يف فيس بوك -تحذف العضوية حال اكتشافها- لذلك ال تتساهل يف قبول عضويات ال تعرف أصحابها ، إذا كان لديك يشء تخرسه طبعا.**
	- **-4 يف حال قبول الصداقة سيتمكن الصديق من رؤية كل يشء متاح لألصدقاء حتى لو كان قديما ، أعني صور وحوارات خاصة مثال.**
- **-5 سيحكم عليك األصدقاء من نوعية اإلعجابات والصداقات التي تمتلكها .. كن فطنا**
- **-6 اختيار البعض لصور شخصية غري الئقة يحرمهم كثريا من قبول طلبات صداقاتهم .. احرتمهم.**
- **-7 القيام بطلبات صداقة كثرية ألناس ال تعرفهم قد يؤدي لطلبهم حظر عضويتكم.**
- **-8 ُ يف حال الصفحات السيئة املبلغ عنها كن حذرا حال اإلعجاب بها ، ألن إعجابك بها سيلغي عددا من البالغات التي قدمت ضدها.**
	- **-9 ازعاج األصدقاء بكثرة اإلشارة إليهم لغري حاجة ملحة يؤدي لإلحراج كثريا.**
	- **-10 بالنسبة للصفحات .. ليس كل عنوان يدل عىل املضمون .. تمعن قبل اإلعجاب**
	- **-11 من األخالق أن تنسب األعمال إىل أصحابها، وال تنسبها لنفسك .**

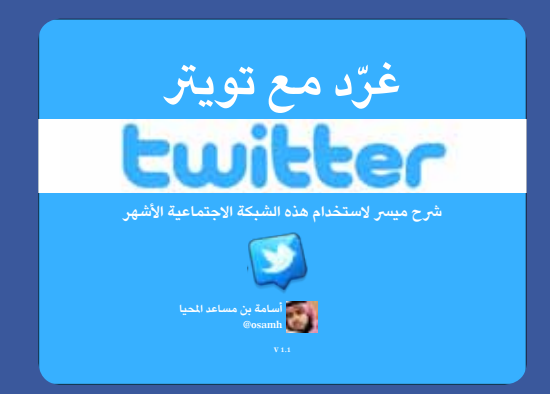

أسعد باطالعك عىل الكتيب الخاص بشرح شبكة التواصل الاجتماعية تويرت متوفر مجانا عىل شبكة االنرتنت http://t.co/7j8CZEu

**ختاما .. أشكرك .. وأتمنى لك الفائدة تابعني عىل فيس بوك و تويرت**

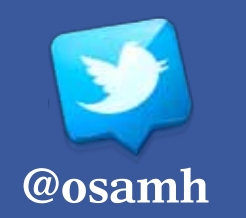

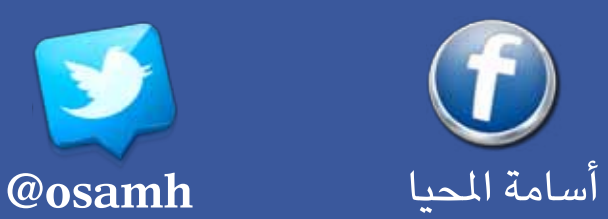